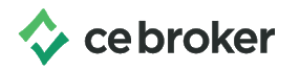

## **How do I manage multiple licenses?**

## **Arizona Board of Occupational Therapy**

How do you track more than one license number?

Many licensed professionals are licensed in more than one profession and/or state. CE Broker has a solution for maintaining compliance for multiple licenses.

In order to be eligible to manage additional licenses, the licenses must be a profession and state that we are currently tracking.

In order to add an additional license online, through your CE Broker account you must be subscribed to a Professional or Concierge Account[.](http://intercom.help/ce-broker/getting-access/subscription-information/how-do-i-upgrade-my-account)

## **Link licenses through a Professional or Concierge account**

- Log into your CE Broker Professional or Concierge Account
- You will see a (+) sign at the bottom of your homepage. To add an additional license you will click that (+) sign
- Choose the first option that lists the states we currently track for.
- Choose the desired state and enter the corresponding license number for that state.

## **Add an additional license to your Basic Account**

- Go to the CE Broker Support Center (support.cebroker.com)
- Live Chat, email, or call our customer experience team and they will add a license on your behalf.
- Allow 1-2 business days for the link request to be approved.